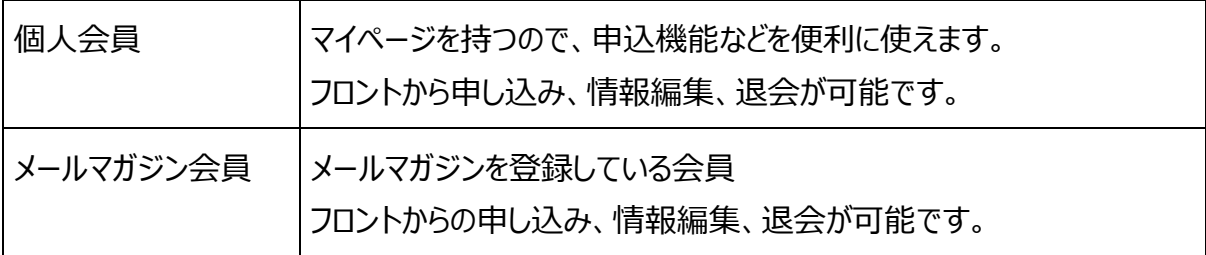

## 3.3 団体と団体事務の登録

### **ユーザーの登録(団体事務)**

団体事務アカウントの登録は、手元では行えません。サイト統括にメールや所定の申請方式等で 申請し、登録手続きを行ってください。 登録が完了すると対象アカウントにメールが届きますので、「アカウントの認証」に記載の流れで認 証を行い、ログインしてください。

団体事務登録フォームの内容は次項の通りです。

このフォームで登録すると、ユーザーがステータス:無効で作成され、サイト統括およびメールアドレ ス (email1,email2) にメールが送信されます。

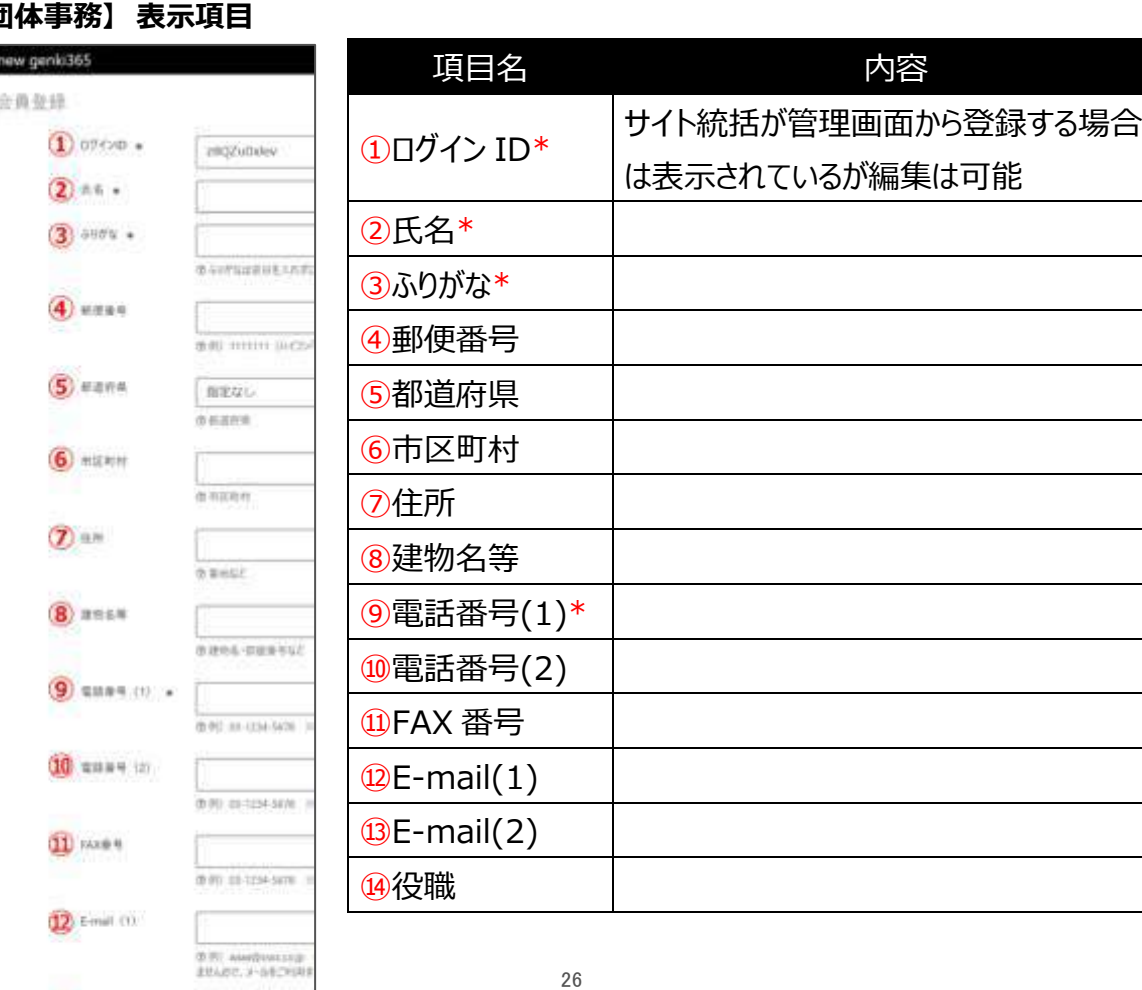

#### 【団

 $23$  E-mail (2)

 $0.01$  mind

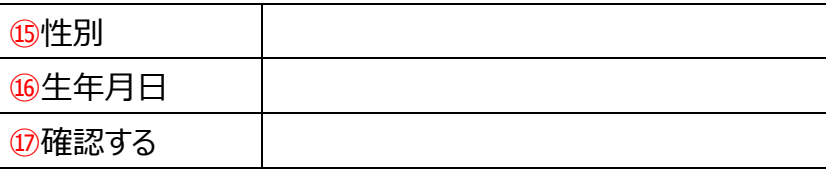

### **アカウントの認証**

団体登録後、団体事務アカウントが登録されると、登録完了のメールが着信しますので、メールに 記載の URL よりパスワードの変更を行います。ここでは②をクリックします。

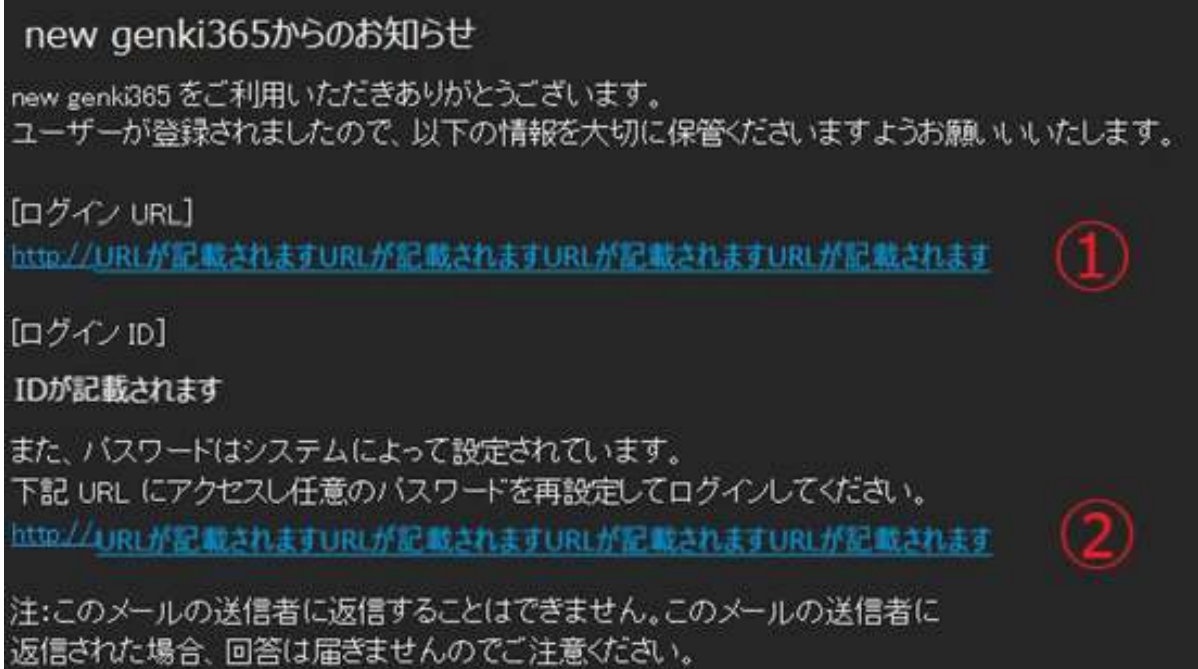

# パスワードリセット画面へ移動しますので、登録のメールアドレスを入力し、「リセット」をクリックしま

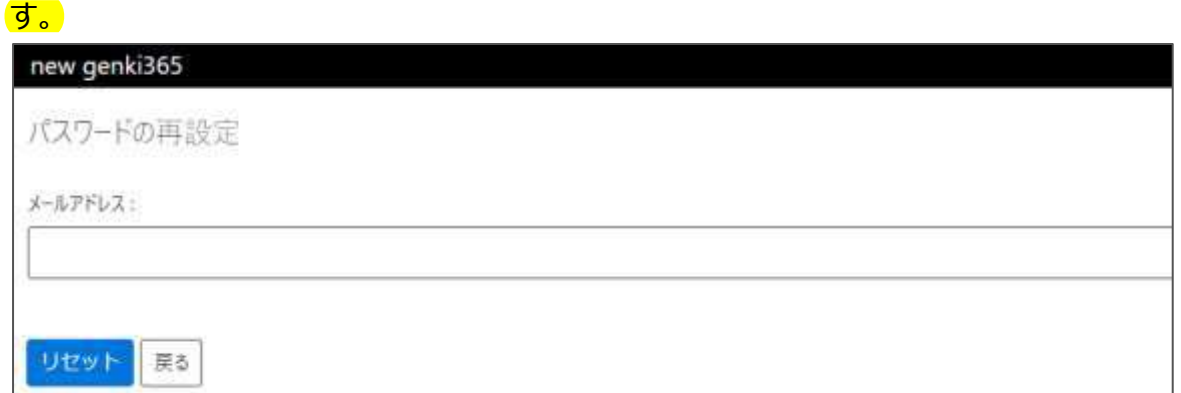

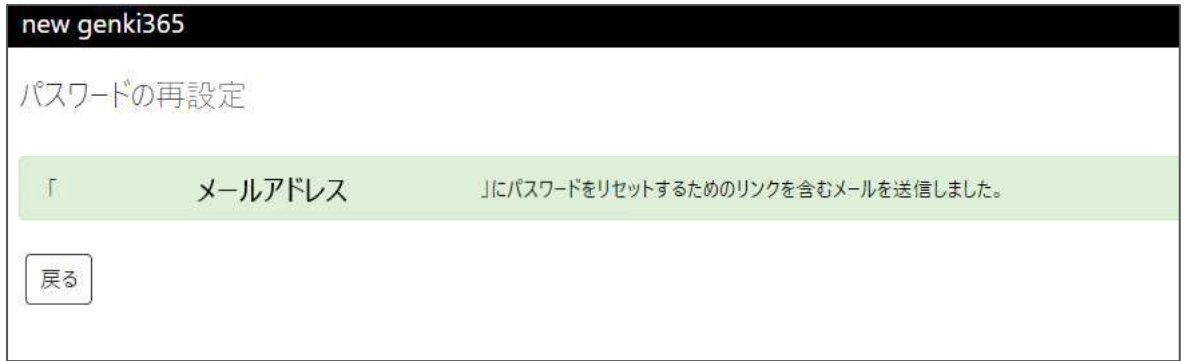

登録のメールアドレス宛に以下のメールが着信しますので、URL をクリックし、パスワードの再設定 画面で新しいパスワードを入力後、リセットをクリックします。

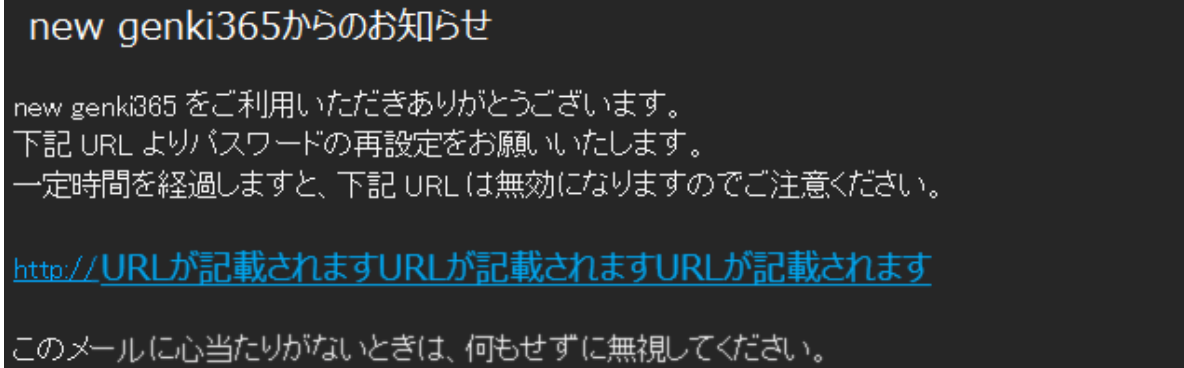

注:このメールの送信者に返信することはできません。このメールの送信者に 返信された場合、回答は届きませんのでご注意ください。

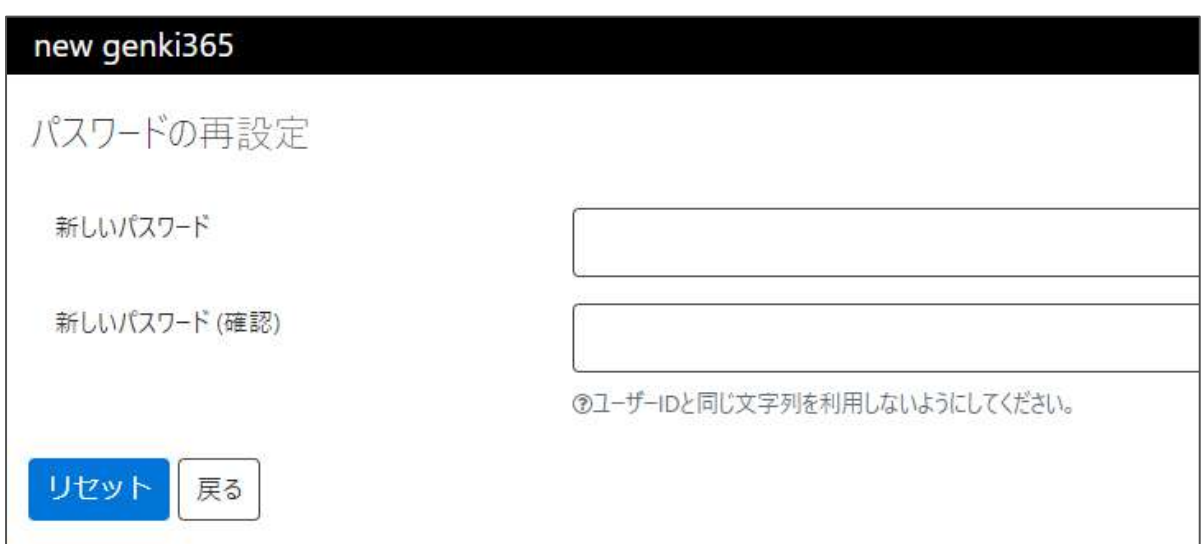

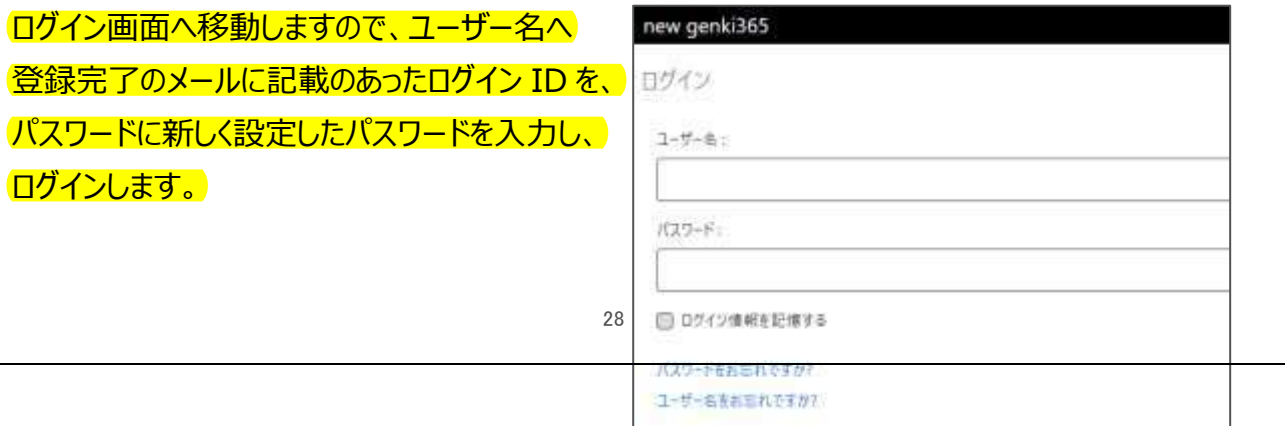

ダッシュボードが表示されれば、ログインが成功し、アカウントの認証は完了します。 ※初回ログイン時または一定期間のログインがなかった時は、2 段階認証を行います。 ご登録のメールに送信される認証コードを入力し、認証を行ってください。

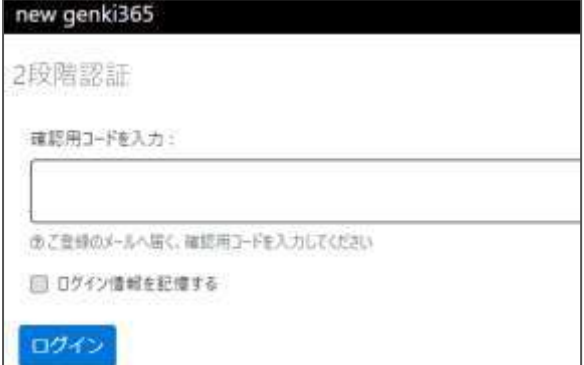

# new genki365 ログイン確認用コード

確認用コードは「g5He¥fr3」です。認証画面にコードを入力してログインしてください。

※一定時間が経過すると無効となりますのでご注意ください。

注:このメールの送信者に返信することはできません。このメールの送信者に 返信された場合、回答は届きませんのでご注意ください。

#### 3.4 団体情報の編集

ダッシュボード> 団体プロフィール編集へ移動し、リビジョンの作成をクリックします。